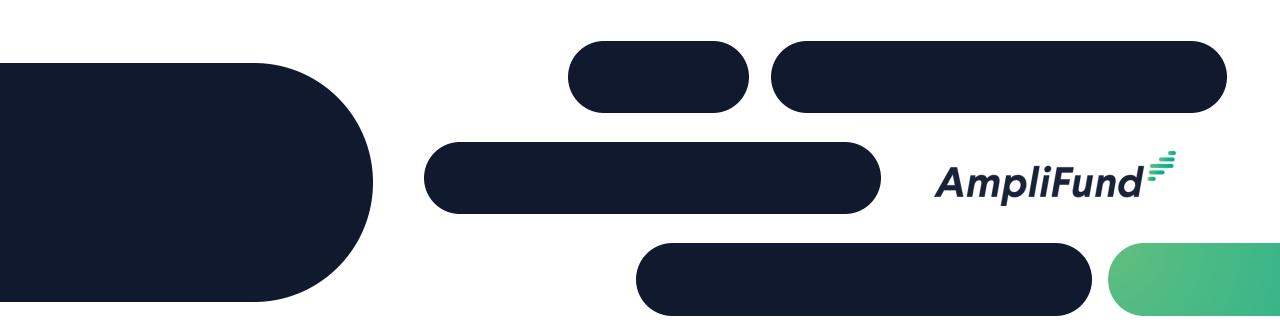

How to Apply – IFA Electric Grid Opportunity 1 Issued May 19, 2024

#### <sup>2</sup> Agenda

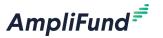

- GATA and CSFA
- Applicant Portal Navigation
- Order of Operations
  - Project Information
  - Application Forms
  - Submit
- Customer Support

Video Tutorial: <a href="https://rooms.vidyard.com/rooms/6jsQ7QC6Y1WZJ5FDDJpldw">https://rooms.vidyard.com/rooms/6jsQ7QC6Y1WZJ5FDDJpldw</a>

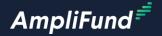

## GATA and CSFA

### GATA Grantee Pre-Requisites

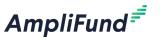

- Grantee Pre-Requisites:
  - Organization must be registered in the GATA Grantee Portal.
  - User must create a public.external.illinois.gov account.
  - The public.external.illinois.gov account must be linked to the correct Organization in the GATA Grantee Portal.
  - AmpliFund User access is managed in the GATA Grantee Portal.
    - > Grantee must be granted access to AmpliFund and the Applicant Portal.
  - Review the GATA website for more information: <a href="https://gata.illinois.gov">https://gata.illinois.gov</a>.
    - > GATA Grantee Portal: <a href="https://grants.illinois.gov/portal/">https://grants.illinois.gov/portal/</a>.
    - > GATA Grantee Portal FAQs: <a href="https://gata.illinois.gov/grantee/grantee-portal-faq.html">https://gata.illinois.gov/grantee/grantee-portal-faq.html</a>.
    - > AmpliFund Support Article: <a href="https://il-amplifund.zendesk.com/hc/en-us/articles/27588129343507-How-to-Add-New-Users-as-a-Grantee-and-Single-Sign-On-SSO-Process">https://il-amplifund.zendesk.com/hc/en-us/articles/27588129343507-How-to-Add-New-Users-as-a-Grantee-and-Single-Sign-On-SSO-Process</a>
- Contact omb.gata@illinois.gov with questions about the GATA Grantee Portal.

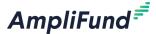

\$0 - \$0

Not Applicable

Not Applicable

Not Applicable

\$360960 - \$360960

05/20/2024 - 06/24/2024 \$150000 - \$8000000

- Access the CSFA here:
- Access a list of current funding opportunities here:
- Scroll to the bottom of the page and select the Federal Formula Grant Funding: Section 40101(d) Preventing Outages and Enhancing the Resilience of the Flectric Grid.

State Programs: Principal Recruitment

Opportunities: 140

Continue to the NOFO in AmpliFund.

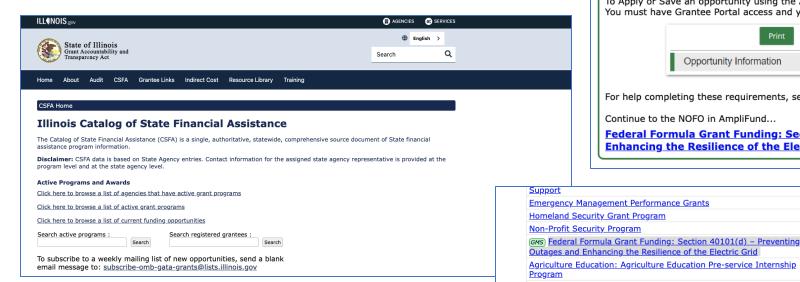

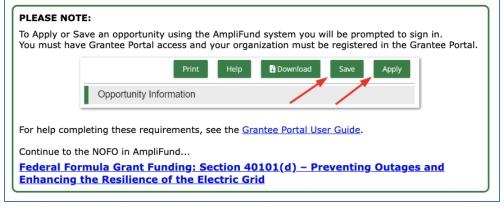

IFA (560)

ISBE (586)

ISBE (586)

IEMAOHS (588) 06/01/2021 - No end date

IEMAOHS (588) 04/18/2024 - 06/01/2024

IEMAOHS (588) 04/19/2024 - 06/01/2024

04/12/2024 - 05/28/2024

04/29/2024 - 05/30/2024

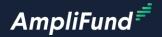

# Applicant Portal Navigation

#### 7

#### **Applicant Portal – Log In**

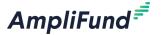

- Make sure you log in using your public.external.illinois.gov account.
- If you can see your name on the top right of the screen you are logged in.
- If not click log in on the top right of the screen.
- Select the Public option and enter you're your credentials.

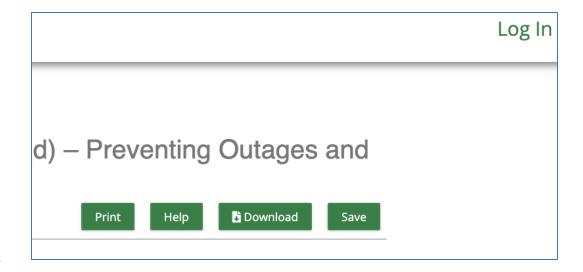

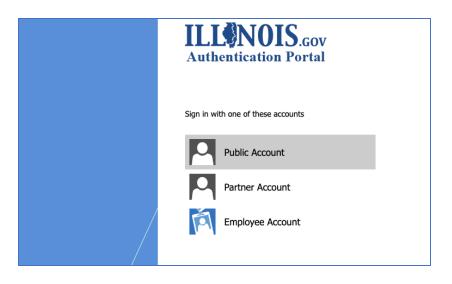

### Navigation - Opportunity Details

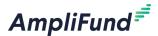

- After accessing the public link via the CSFA or manually adding the URL, you land on the Opportunity Details page in the Applicant Portal.
- Review the Details.
- Click on Evaluation and Scoring to review more details.
- If needed, click on the Download tab to download the application packet.

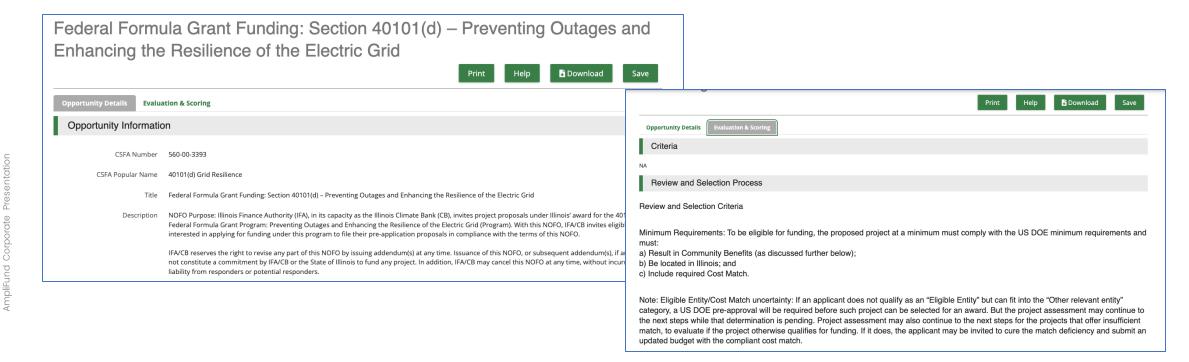

### Navigation - Apply

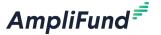

- When ready click on Apply.
- Land on the Project Information Page.

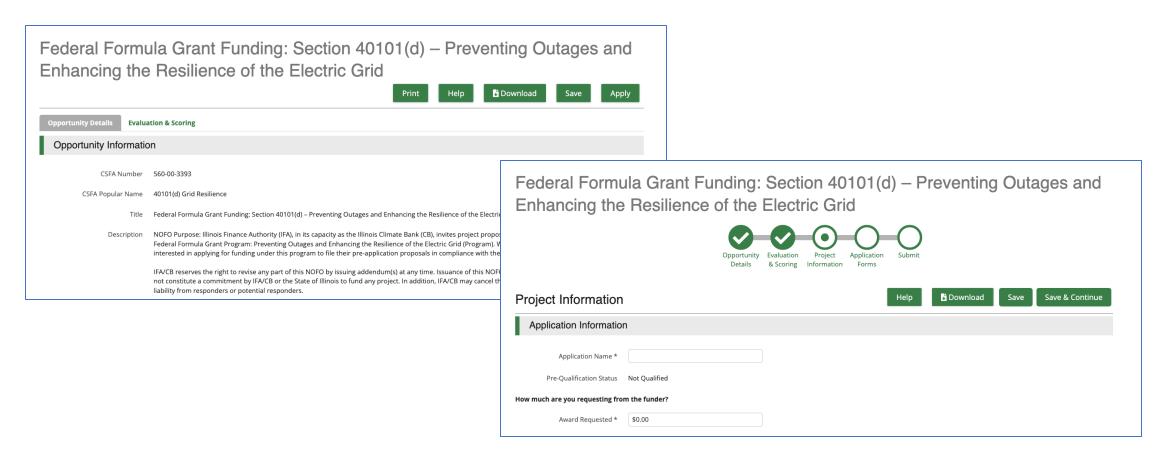

#### **Navigation Continued**

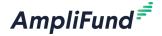

- All navigation sections on the top of the screen must be complete before submitting your application.
- Each circle should be green with a white checkmark like the Opportunity Details section below.
- Navigate to different sections of the application by clicking on the desired navigation section.

Federal Formula Grant Funding: Section 40101(d) – Preventing Outages and Enhancing the Resilience of the Electric Grid

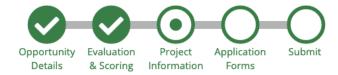

**Project Information** 

Help

Download

Save

Save & Continue

#### **Considerations**

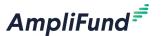

- Anything marked with an (\*) is required.
- All pages must be marked as complete and saved before submitting the application.

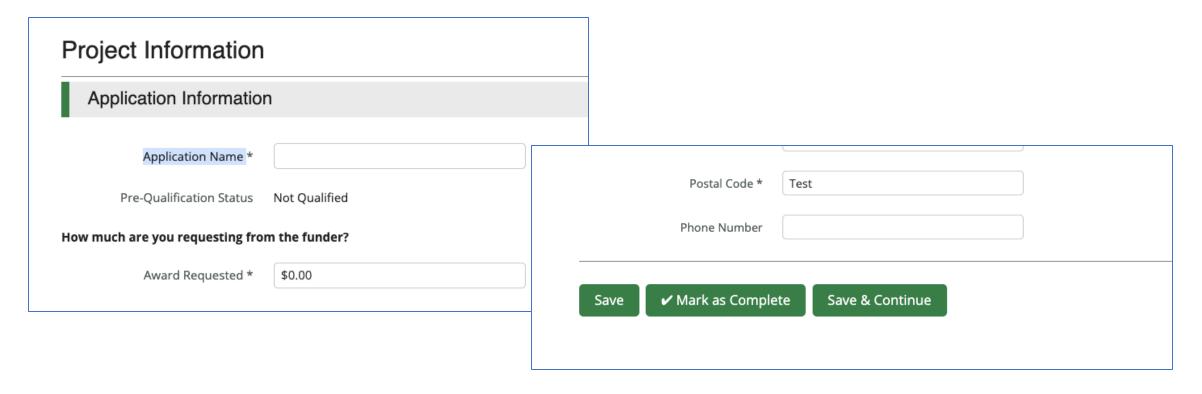

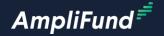

# Order of Operations

#### **Suggested Order of Operations**

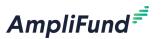

- Find below a suggested order of operations when completing this application in AmpliFund.
  - Project Information.
  - Application Forms.
  - Submit.

#### 14 Pr

#### Project Information – Cost Match

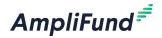

Example: You are requesting \$1,000,000 in federal funding for your project.

- You are a Small Utility: you must provide a non-federal cost match of \$150,000 (15%) plus \$333,333 (1/3) for your project, so your total cost match would be \$483,333.
- You are a Large Utility or any other Eligible Entity that is not a Small Utility: you must provide a non-federal cost match of \$1,150,000 (115%).
- Enter the appropriate cost match based on the example above.

| How much are you requesting fro | m the funder?           |
|---------------------------------|-------------------------|
| Award Requested *               | \$1,000,000.00          |
| How much are you planning to co | ntribute to the budget? |
| Cash Match Requirement          | \$0.00 1                |
| Cash Match Contributions *      | \$483,333.00            |
| In-Kind Match Requirement       | \$0.00 1                |
| In-Kind Match Contributions *   | \$0.00                  |
| Other Funding Requirement       | \$0.00 1                |
| Other Funding Contributions *   | \$0.00                  |
| Total Award Budget              | \$1,483,333.00          |

### **Project Information**

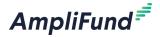

- Complete all required fields marked with an (\*).
- Mark as Complete.
- Save and Continue.

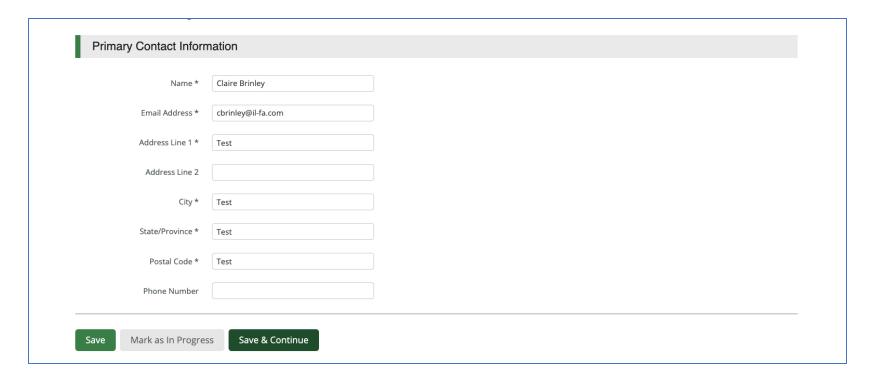

#### **Application Forms – How to Apply**

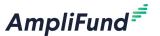

- Land on the Application Form grid.
- Review the ability to download and print.
- Review the status column.
- Click on the How to Apply Application Form and complete all required fields.
- Click Mark as Complete and Save and Continue.

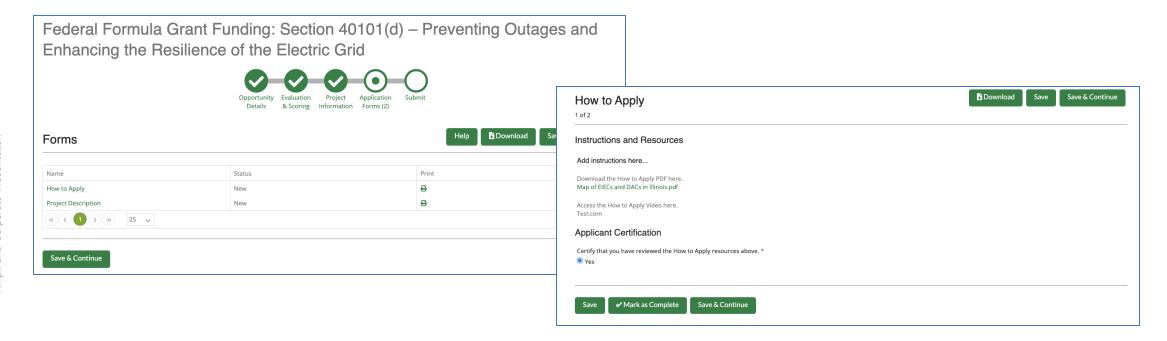

## **Application Forms – Project Description**

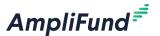

- Read the instructions carefully.
- Complete all required fields.
- Upload the Project Narrative.
- Download and Upload Attachment A.
- Click Mark as Complete and Save and Continue.

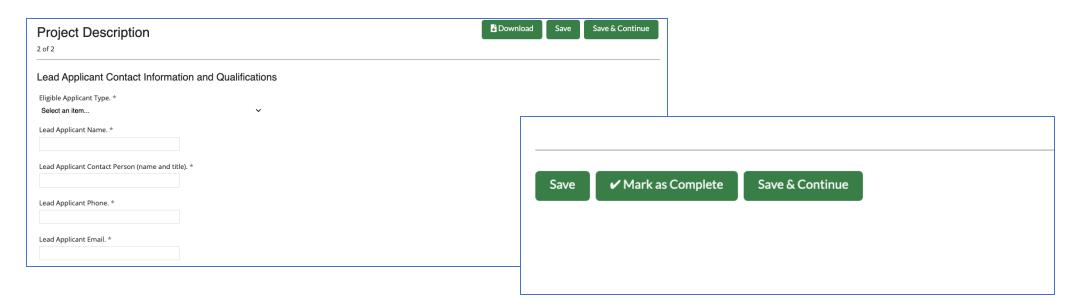

### Submission – Ready to Submit

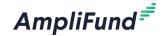

- If the Application is complete all navigation elements will be green with a checkmark.
- Click on the Submit button to submit the Application.
- AmpliFund will display a success message.
- Click the Application tab on the bottom left to download your Application if needed.

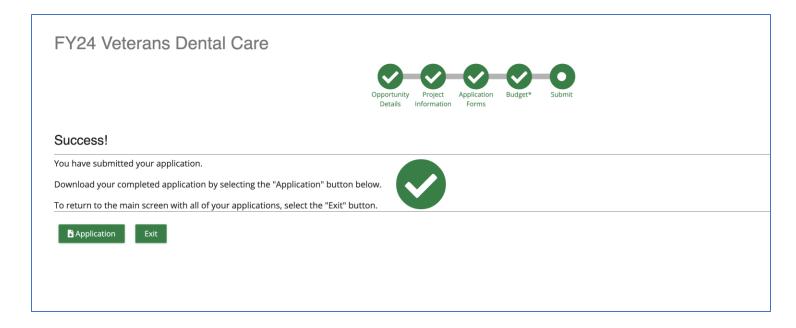

### Submission - Not Ready to Submit

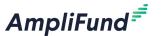

- All the navigation elements are not green with a checkmark.
- AmpliFund will display a validation error on the Submission page if there are any incomplete items or items not marked as complete.
- If so, navigate to the appropriate section by clicking the tab across the top of the screen.
- Complete the required information and Mark as Complete.
- Navigate back to the Submit tab across the top of the screen and click Submit.

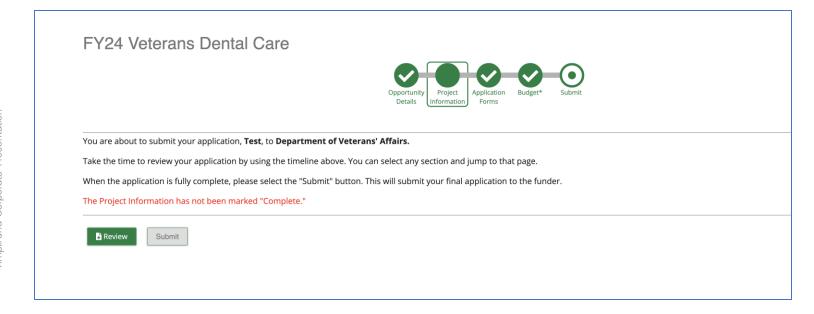

#### | AmpliFund = |

# Customer Support

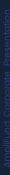

#### **Create AmpliFund Support Account**

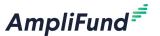

- 1. Go to <a href="https://il-amplifund.zendesk.com">https://il-amplifund.zendesk.com</a>
- 2. Click the **Sign up** link
- 3. Enter your **full name**
- 4. Enter your **email address**
- 5. Complete the **I'm not a robot** check
- 6. Click the **Sign up** button
- 7. An email from <a href="mailto:support@zendesk.com">support@zendesk.com</a> will be sent to you via email
- 8. Click the link to set your password

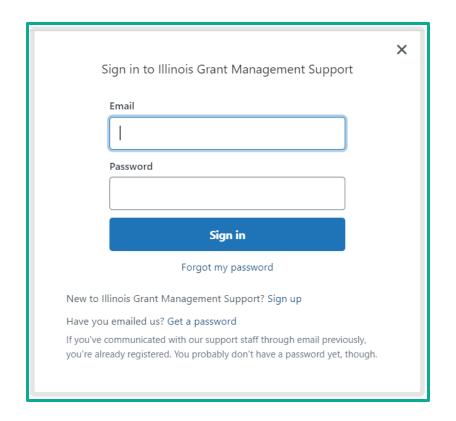

### **AmpliFund Illinois Support Portal**

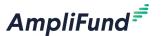

#### Submit a support ticket:

support@il-amplifund.zendesk.com

#### Visit the support portal:

https://il-amplifund.zendesk.com

#### **Supported Browsers:**

- Google Chrome (current supported releases)
- Mozilla Firefox (current supported releases)
- Microsoft Edge (current supported releases)
- Apple Safari 10+

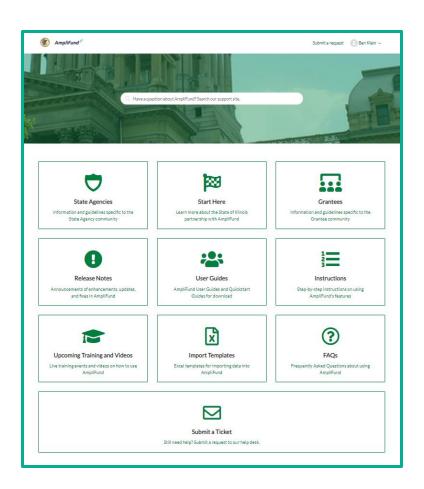